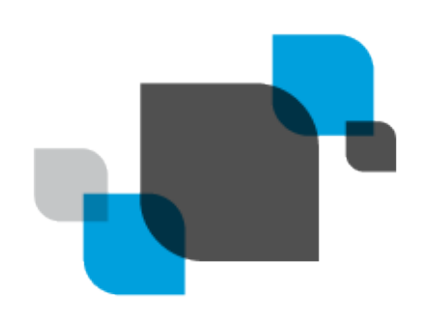

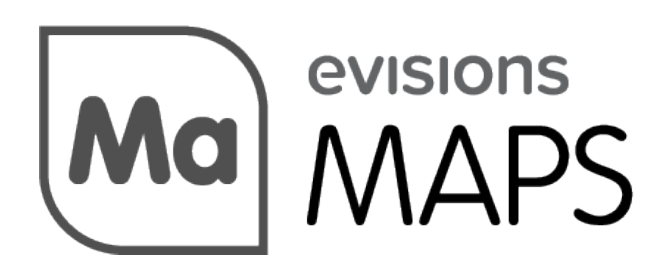

Multiple Application Platform Server

# MAPS 6.7 Release Guide

*Product version 6.7 Last updated 7/29/2021*

# Trademark, Publishing Statement, and Copyright Notice

#### © 1998-2021 Evisions. All rights reserved.

This software and related documentation are provided under a license agreement containing restrictions on use and disclosure and are protected by intellectual property laws. No part of this document may be reproduced, stored in or introduced into a retrieval system, or transmitted in any form or by any means (electronic, mechanical, photocopying, recording, or otherwise), or for any purpose, without the express written permission of Evisions.

The information contained herein is subject to change without notice and is not warranted to be error-free. Product features referenced herein for a period of time may not match product contents. Evisions does not warrant that the functions contained in the software will meet your requirements or that the operation of the software will be uninterrupted or error free. Evisions reserves the right to make changes and/or improvements in the software without notice at any time.

This software and documentation may provide access to or information on content, products, and services from third parties. Evisions and its affiliates are not responsible for and expressly disclaim all warranties of any kind with respect to third-party content, products, and services. Evisions and its affiliates will not be responsible for any loss, costs, or damages incurred due to your access to or use of third-party content, products, or services. Evisions does not endorse the content or developer of any products or web sites mentioned.

All information in this guide is designed for instructional purposes only. Evisions makes no guarantees regarding the accuracy or performance of any techniques used in this guide. Software configurations and environments may vary, and some techniques used in this guide may not operate efficiently under all configurations. This guide may contain examples of various technologies or products, which are the sole property and responsibility of their creators.

Trademarks are the property of the respective owners for any products mentioned herein.

## Table of Contents

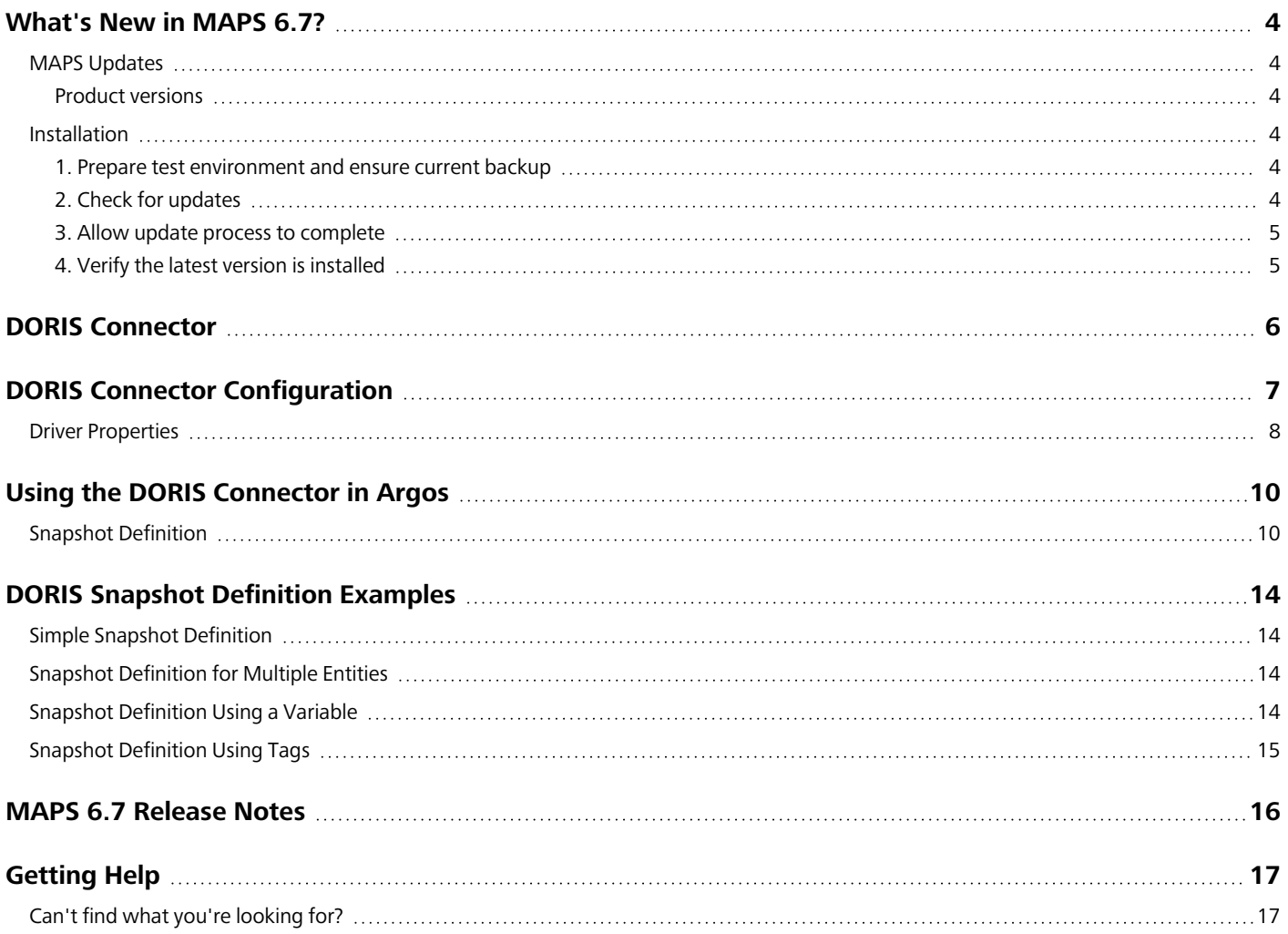

## <span id="page-3-0"></span>What's New in MAPS 6.7?

Evisions is pleased to announce the release of MAPS version 6.7, which includes the following changes:

- <sup>n</sup> The new Evisions DORIS Connector option allows for reporting off of DORIS data, including snapshot data, for use in DataBlocks and reports.
- **•** Updated the workflow for adding and editing printers for better usability.
- The Check For Updates window now includes new recommendation messages for important updates.
- Users authenticating with OAuth2 in 64-bit MAPS Config REST Connector, with HTTPS On Callback set as True were experiencing an access violation.
- Searching for LDAP users with TLS enabled was causing the MAPS Configuration Tool to become unresponsive and crash.
- Additional enhancements and resolved issues.

We appreciate the feedback received from all of our users. Our products would not be what they are today without your continued support. If you have any comments or suggestions, please do not hesitate to open a case with the [HelpDesk](https://support.evisions.com/s/contactsupport) and let us know.

### <span id="page-3-1"></span>MAPS Updates

MAPS 6.7 is an update to the MAPS service (which includes the eLauncher) and the MAPS Config. You should upgrade both components concurrently.

#### <span id="page-3-2"></span>Product versions

The latest versions of MAPS included in this release are:

<span id="page-3-3"></span>■ MAPS service 6.7.0.2490 / MAPS Config 6.7.0.1372 / eLauncher 6.7.0.21

#### **Installation**

#### <span id="page-3-4"></span>1. Prepare test environment and ensure current backup

We highly recommend installing updates in a test environment before applying them to your production environment. You should make sure that a current backup is available in case of any unforeseen issues. To create a full backup of your MAPS environment, go to the **Server** -> **Backups** screen in MAPS and click **Backup Now**.

#### <span id="page-3-5"></span>2. Check for updates

Click the **Check for Updates** button in the MAPS Configuration tool to view available updates.

If you need to apply earlier updates prior to the 6.7 update, please refer to the appropriate release [guide\(s\)](https://webhelp.evisions.com/releaseguides/maps/default.htm) before proceeding.

It is possible to apply updates when users are on the system; however, to avoid the possibility of losing unsaved work we recommend applying updates during off hours.

### <span id="page-4-0"></span>3. Allow update process to complete

When applying updates to the MAPS service you will be temporarily disconnected from the server:

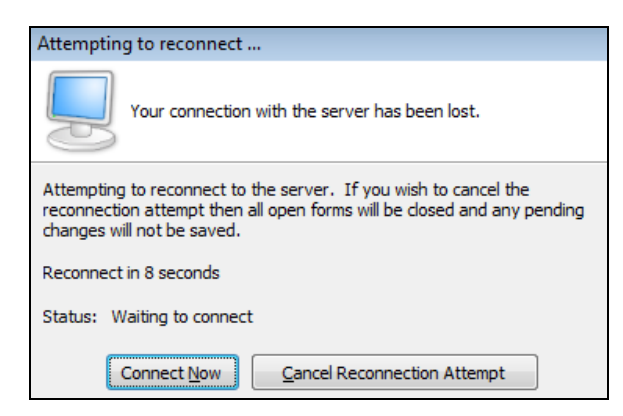

The update process may take a few minutes to complete. **Do NOT cancel the reconnection attempt or manually restart the server.** You will automatically be reconnected to the server once the update has been applied.

#### <span id="page-4-1"></span>4. Verify the latest version is installed

To ensure that you are on the most current version, continue clicking the **Check for Updates** button and applying the updates until no new updates are available.

### Please Provide Us with Your Feedback!

As always, we welcome any feedback or [suggestions](https://support.evisions.com/s/contactsupport) you may have. We very much appreciate your thoughts and suggestions, so please keep the great ideas coming!

## <span id="page-5-0"></span>DORIS Connector

The DORIS Connector is a data connection that allows you to connect to and write queries against your Evisions DORIS data.

The DORIS Connector:

- <sup>n</sup> Allows for reports in Argos to be generated from DORIS data.
- <sup>n</sup> Can be configured to return snapshots within a specified date range.

**[DORIS Connector](#page-6-0) Configuration** Using the DORIS [Connector](#page-9-0) in Argos DORIS Snapshot [Definition](#page-13-0) Examples

## <span id="page-6-0"></span>DORIS Connector Configuration

On the **Data Connections** screen in MAPS Config, select **Add Connection**. Choose **Evisions DORIS** from the list of data connection types.

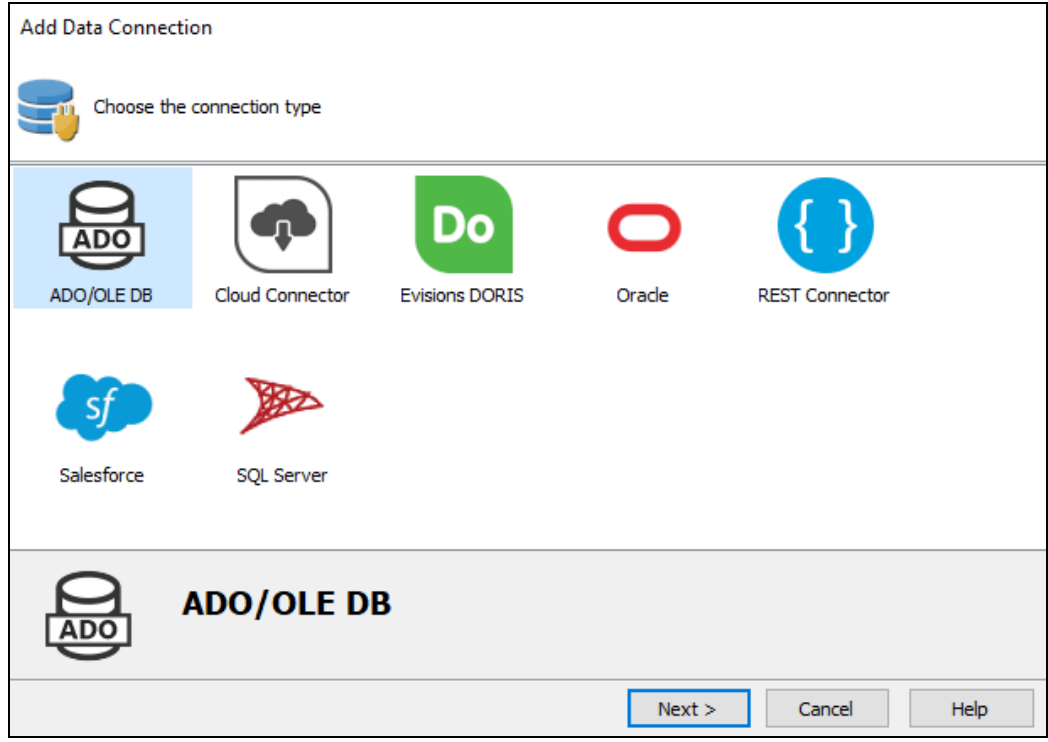

Select the **Install** button to download and install the driver.

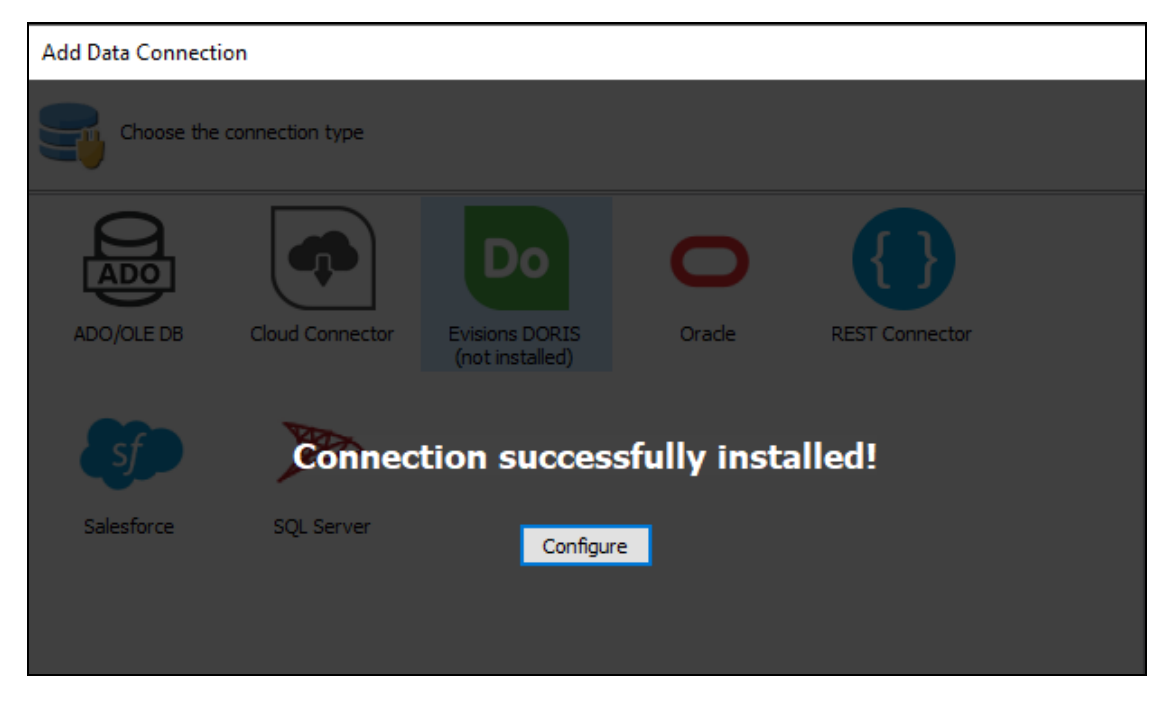

When installation is complete, select **Configure** to configure the data connection properties.

On the **General** screen, enter a descriptive name for the data connection, and any desired notes.

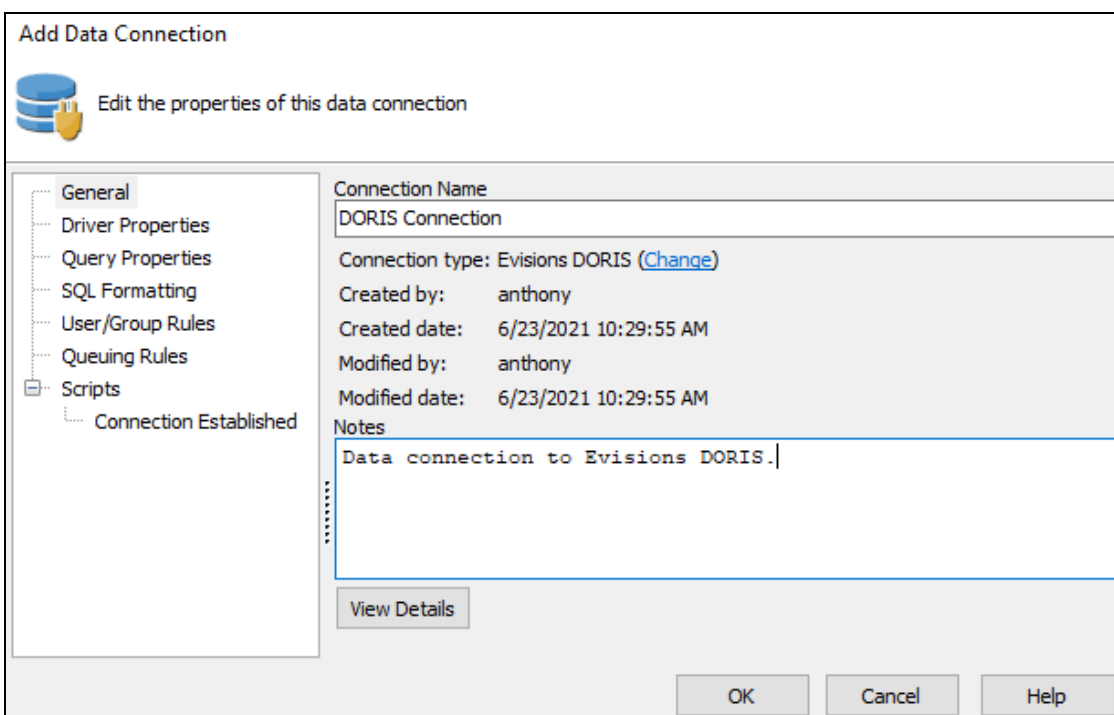

## <span id="page-7-0"></span>Driver Properties

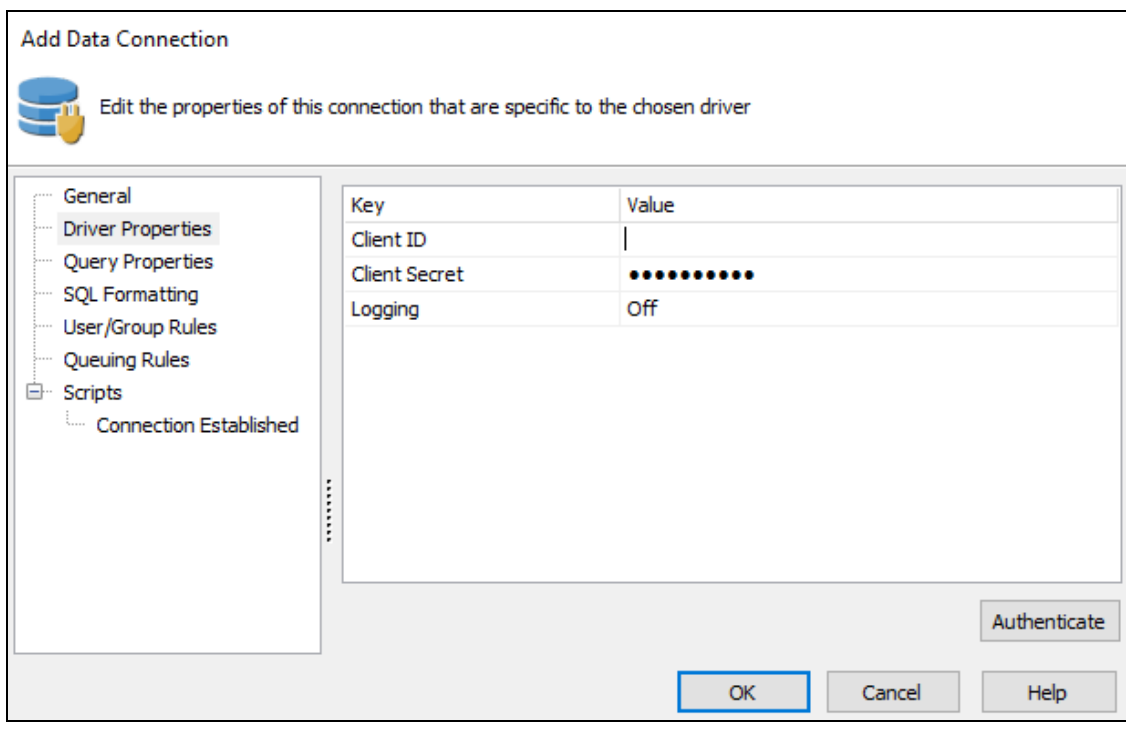

On the **Driver Properties** screen, enter the following parameters:

- **E** Client ID A unique identifier that is generated during the registration process.
- n **Client Secret** A password-like value specific to MAPS that is generated during the registration process. This value needs to remain secure.

<sup>n</sup> **Logging** - The level of logging for this connection. Choose from Off (no logging), or On (adds cache queries, HTTP headers, request/response bodies, SSL negotiation, and additional details that may be helpful in troubleshooting). Logs are saved in the **C:\Program Files\Evisions\MAPS\Service\Logs** directory for 64-bit MAPS, or **C:\Program Files (x86)\Evisions\MAPS\Service\Logs** directory for 32-bit MAPS, and can be viewed on the Logging > Logs screen in MAPS Config.

Once you're parameters are filled, select **Authenticate** to open the DORIS sign-in page, and provide your Evisions DORIS credentials to sign in.

## <span id="page-9-0"></span>Using the DORIS Connector in Argos

Argos can be used to create a dashboard and report off of Evisions DORIS data, as well as DORIS snapshot data. Using these snapshots in Argos allows you to query against current snapshot data, or against data as it appeared at a specified date through use of a snapshot definition.

To use the Evisions DORIS Connector in Argos, create a DataBlock and then select the DORIS Connector data connection in the **Associated Connection/Pool** dropdown.

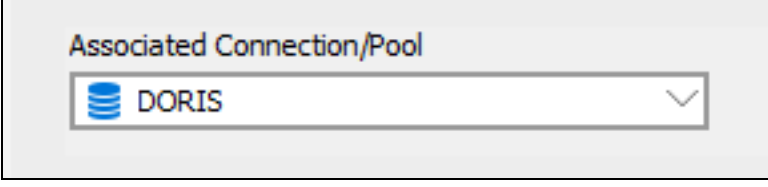

<span id="page-9-1"></span>You can now use the Evisions DORIS Connection in your queries. This could be in the Visual Designer, free type report query, multi-column list boxes, or in any other location where you can use SQL in Argos.

## Snapshot Definition

A snapshot definition is used when you wish to further filter the data sets being retrieved by your query. This is useful when generating reports based on archived data that was captured within a specific date range. You can also filter for one or more tags, which act as key-words when identifying what sort of data you wish returned.

#### DORIS Snapshots

Evisions DORIS allows you to take a "snapshot" of the data in your data source at a specific date, and save that snapshot for later use. Each snapshot is identified by the creation or census date of when the snapshot was taken. For more information on snapshots, please see the Evisions DORIS [in-product](https://webhelp.evisions.com/HelpFiles/DORIS/en/Content/5_Sched and Snapshots/Using Snapshots.htm?Highlight=snapshot) help.

The following example shows how a query might look in the Free Type report query editor:

Enter your Free Type query into the text field.

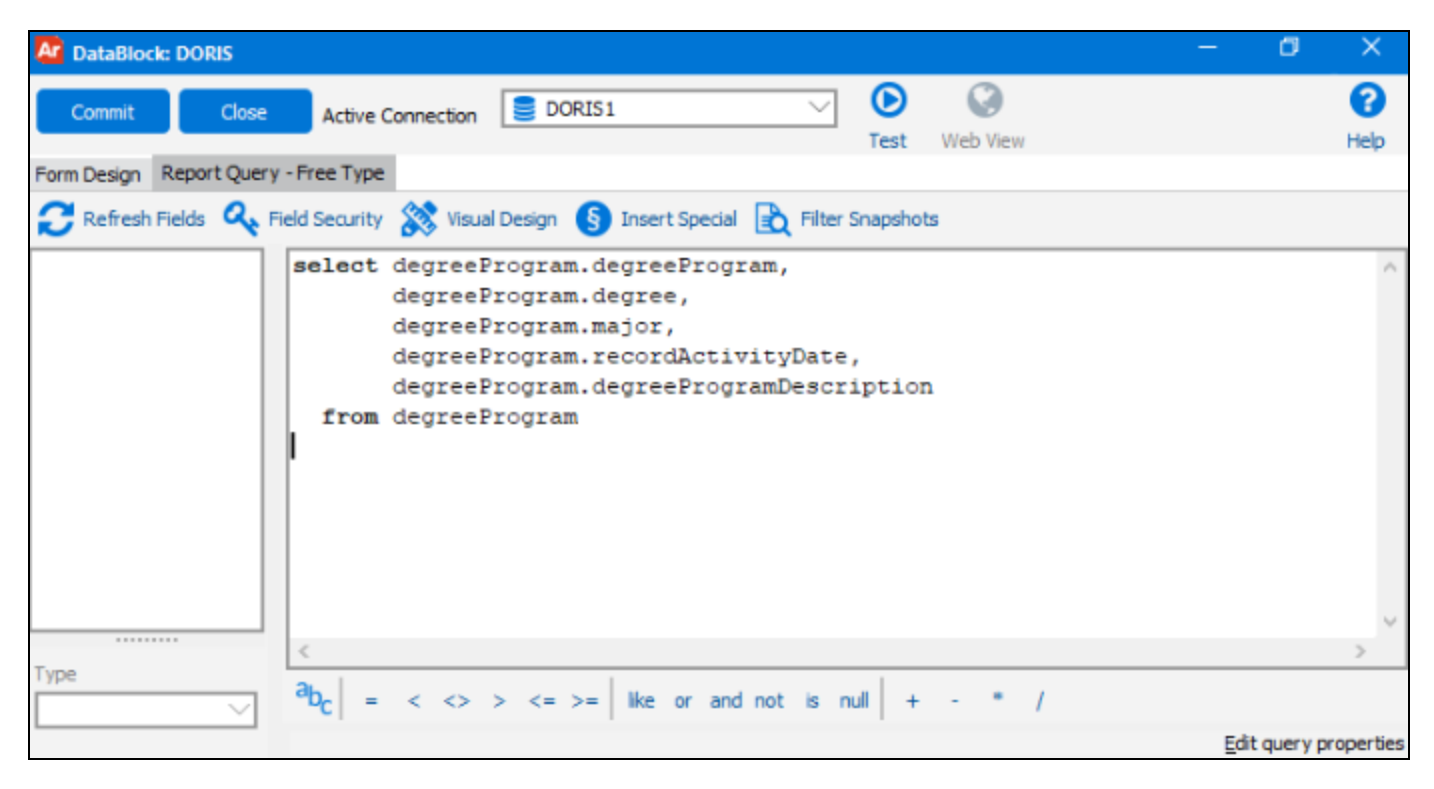

At this point you may choose to further filter your data by inputting a snapshot definition. To do so, first select the **Filter Snapshots** button.

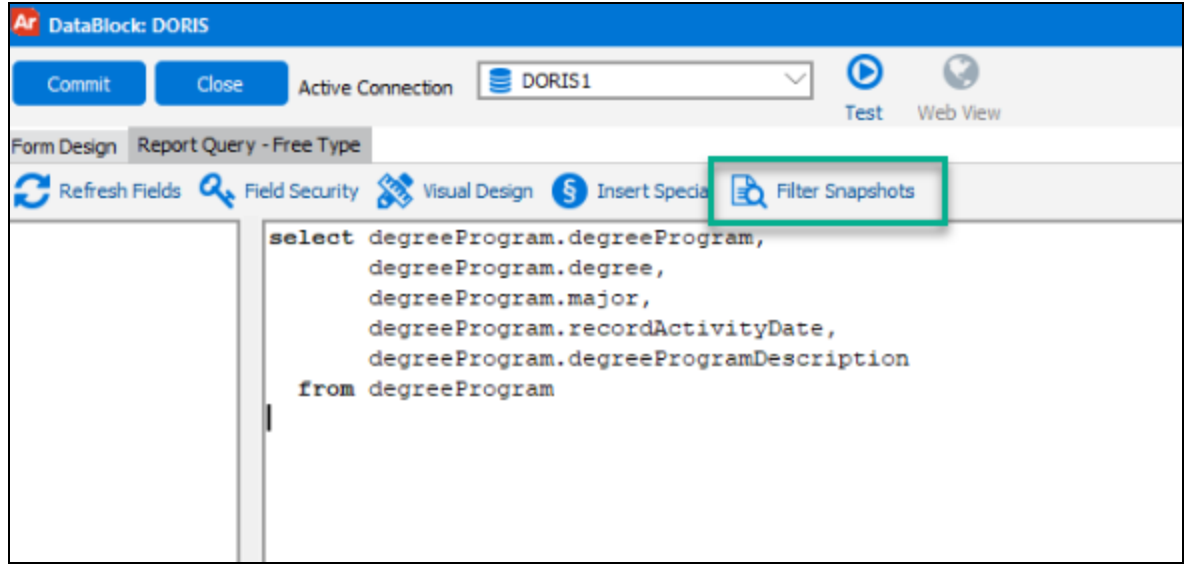

Though optional, this step allows you to further refine the results of your query. Here are a few examples of snapshot [definitions](#page-13-0).

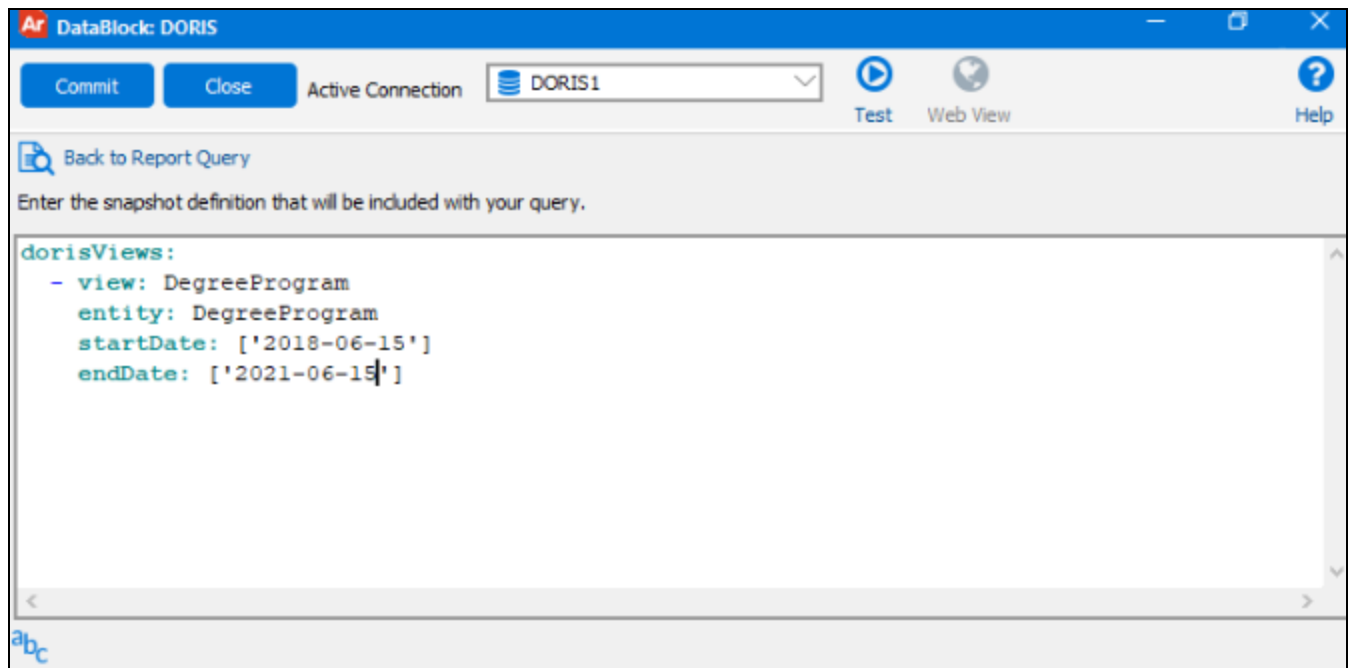

The following elements may be used within the snapshot definition:

- **dorisViews** the required root element to begin a snapshot definition.
- **view** the name of the view/table used within your Argos query.
- **n** entity the name of the entity from within DORIS.
- **tags** this is a user-defined key-word(s) created to identify a snapshot for surveys or other purposes. Specifying tags within the snapshot definition filter can help to further narrow the snapshots returned within a result set. Note that the use of multiple tags must be enclosed in brackets.
- **startDate** the beginning date of the desired snapshot range. This date must be in the "yyyy-MM-dd" format.
- endDate the end date of the desired snapshot range. This date must be in the "yyyy-MM-dd" format.

Variables can be used for values within the snapshot definition. They can be free-typed or inserted by selecting the user-defined variable icon to display a list of System Variables that can be added to your snapshot definition.

Validate and test the query to ensure that you are getting back the expected results:

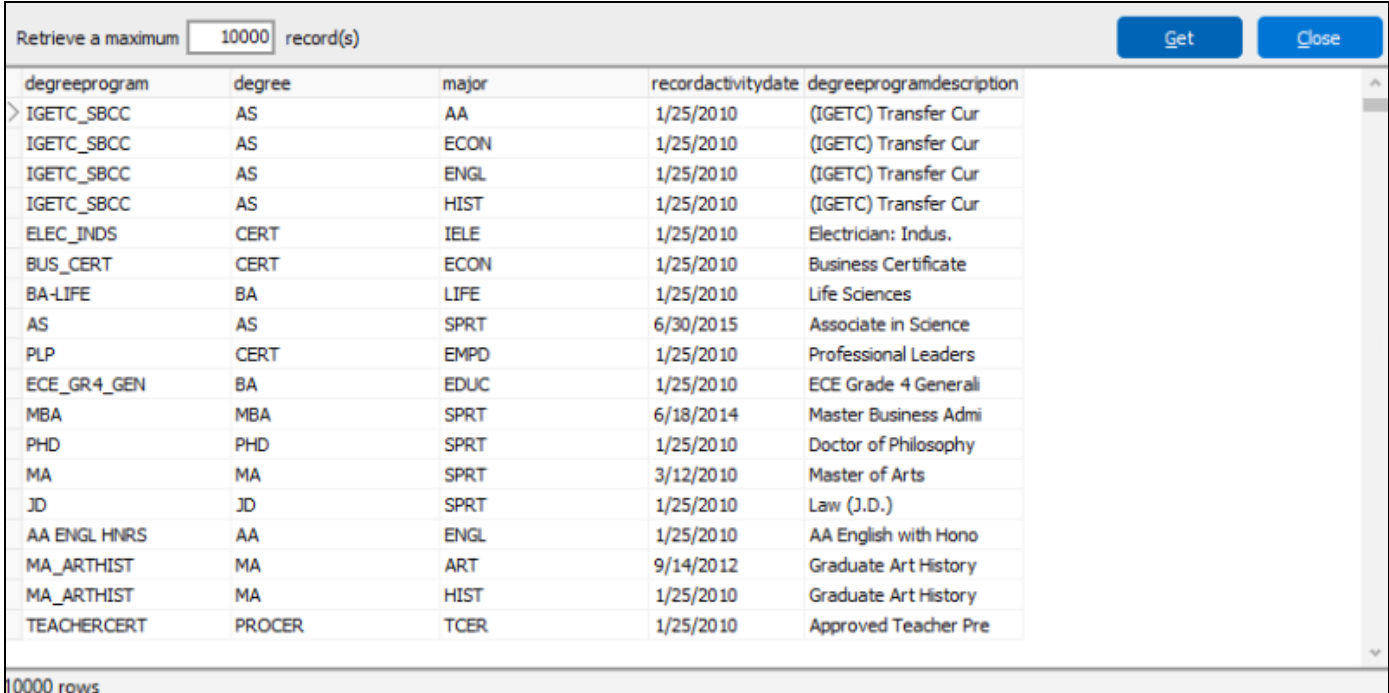

## <span id="page-13-0"></span>DORIS Snapshot Definition Examples

### <span id="page-13-1"></span>Simple Snapshot Definition

The simplest snapshot definition provides a view name, identifies the DORIS entity, and provides a date range by specification of a start and end date. For example, a query for the DegreeProgram data from May, 2020 might look like this:

```
dorisViews:
 - view: DegreeProgram
   entity: DegreeProgram
   startDate: '2020-05-02'
   endDate: '2020-05-03'
```
- DegreeProgram is used to name the view, and is also the name of a DORIS entity.
- startDate is the beginning of the date range.
- endDate is the end of the date range.

<span id="page-13-2"></span>This will return all snapshots for the DegreeProgram entity collected between those dates.

### Snapshot Definition for Multiple Entities

To collect the data for two or more different entities, you can use a snapshot definition that contains more than one view. This example returns snapshots for the DegreeProgram and Degree entities that meet the date range criteria:

```
dorisViews:
 - view: DegreeProgram
   entity: DegreeProgram
   startDate: '2020-05-02'
   endDate: '2020-05-03'
 - view: Degree
   entity: Degree
   startDate: '2021-06-22'
    endDate: '2021-06-23'
```
<span id="page-13-3"></span>Note that the date ranges do not need to be the same, however in most cases you will want them to be the same.

### Snapshot Definition Using a Variable

If you define a variable in **Where** you can use that variable for either the beginning or the end of the date range.

For example, if you define a variable **DateEdit1**, you can use that variable instead of a specific date:

```
dorisViews:
 - view: DegreeProgram
   entity: DegreeProgram
   startDate: DateEditl
   endDate: '2020-05-03'
```
### <span id="page-14-0"></span>Snapshot Definition Using Tags

Tags are optional, user-defined key-words created to identify a snapshot for surveys or other purposes. Specifying tags within the snapshot definition filter can help to further narrow the snapshots returned within a result set.

```
dorisViews:
  - view: DegreeProgram
   entity: DegreeProgram
   tags: 'Fall Census'
   startDate: '2020-05-02'
   endDate: '2020-05-03'
dorisViews:
  - view: DegreeProgram
   entity: DegreeProgram
   tags: ['Fall Census', 'Spring Census']
    startDate: '2020-05-02'
    endDate: '2020-05-03'
```
Though most often used to narrow snapshot results, multiple tags may also be used to return all snapshots that carry all specified tags. If multiple tags are specified, they must be enclosed in brackets.

## <span id="page-15-0"></span>MAPS 6.7 Release Notes

*MAPS Service 6.7.0.2490 / MAPS Config 6.7.0.1372 / eLauncher 6.7.0.21*

### **MAPS**

### **Enhancements**

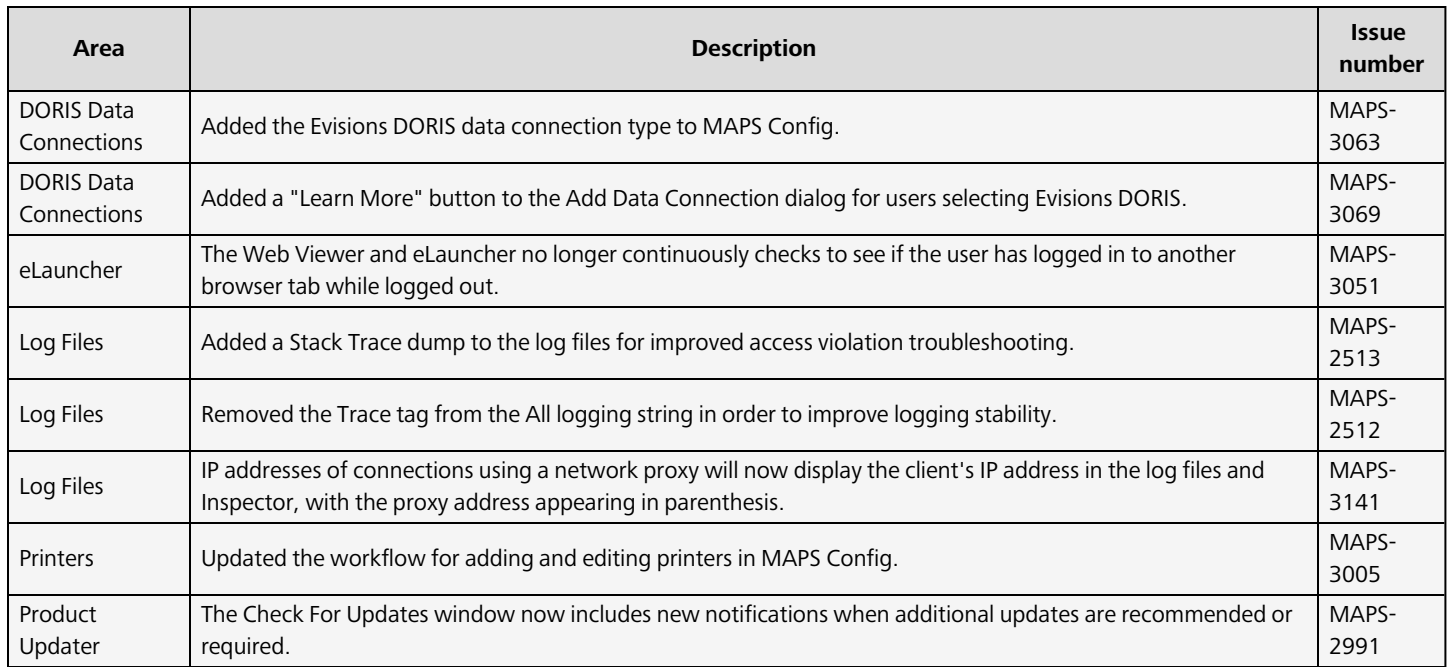

### Resolved Issues

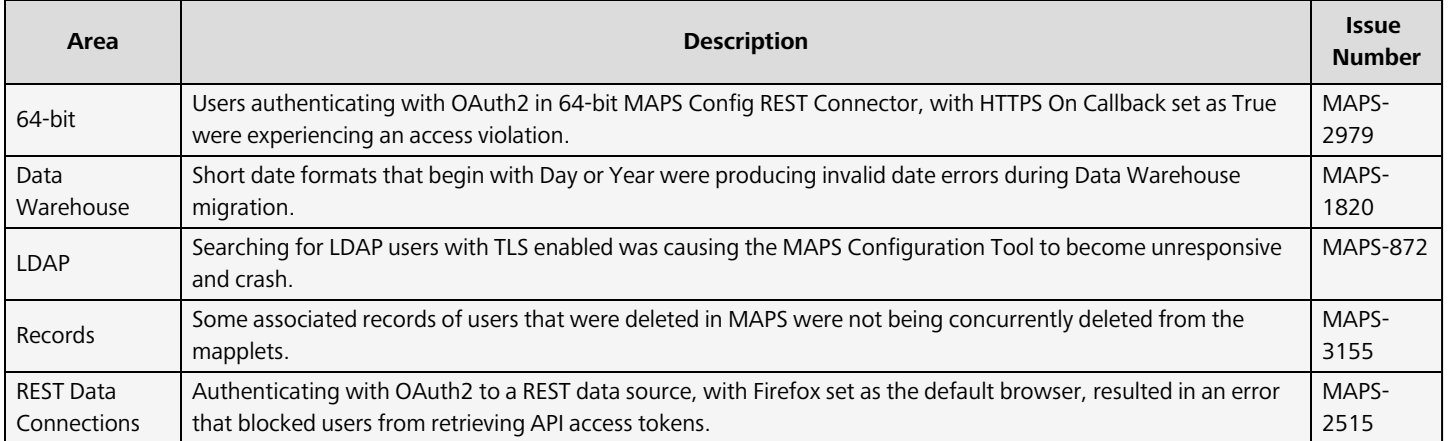

# <span id="page-16-0"></span>**Getting Help**

For information on using the software, please refer to the product Help, which contains detailed information on all aspects of the product.

If you are having problems with the installation or configuration, you can search our [support](https://support.evisions.com/s/) site, which includes a knowledge base of common issues. If you are unable to find the solution, submit a HelpDesk request with a detailed explanation of the problem you are experiencing.

<span id="page-16-1"></span>Please do not hesitate to contact the Evisions HelpDesk if any questions or problems arise. We are here to help you and want to ensure your success.

## Can't find what you're looking for?

We would love to make our documentation better! If you have a moment to let us know what we missed or how we can make the help more useful, please email us at [TechDocs@evisions.com](mailto:techdocs@evisions.com?subject=Customer Suggestion for Evisions Product Help).